## **Zadania - LabView**

## **LabVIEW**

Pierwsze zadania polegają w większości na odtworzeniu programów pokazanych na rysunkach, w celu nabrania wprawy w technice pisania programów w LabView.

Programy w LabView mają rozszerzenie .vi. Każdy program składa się z dwóch okienek: diagramu blokowego (*block diagram*) i panelu sterującego (*front panel*).

**Zad. 1.** Napisz program pierwiastek i kwadrat.vi (rys.  $\overline{1}$  i  $\overline{2}$ ) umożliwiający wprowadzenie dwóch liczb i obliczający pierwiastek kwadratowy pierwszej oraz kwadrat drugiej liczby. Na Rys.  $\boxed{2}$  przedstawione są trzy wersje tego samego programu. Wyjątkowo można je zapisać w jednym pliku.

W schemacie programu skorzystaj z obiektów:

- kwadratu liczby (Programming *æ* Numeric *æ* Square) i pierwiastka kwadratowego (Programming *æ* Numeric *æ* Square Root),
- obiektu umożliwiającego zapisanie wyrażeń matematycznych (Programming → Structures → Formula Node lub — dla wyrażeń jednej zmiennej — Programming *æ* Numeric *æ* Expression Node). W LabView 2019 lokalizacja obiektów jest inna: Mathematics *æ* Scripts & Formulas
- $\bullet$  pola tekstowego umożliwiającego wprowadzenie liczby (menu kontekstowe złącza → Create → Control),
- $\bullet$  pola tekstowego umożliwiającego prezentację liczby (menu kontekstowe złącza → Create → Indicator).

| Pierwiastek z A  |
|------------------|
| Ω                |
| <b>Kwadrat B</b> |
| o                |

Rysunek 1: Wyglad panelu sterującego programu pierwiastek i kwadrat.vi.

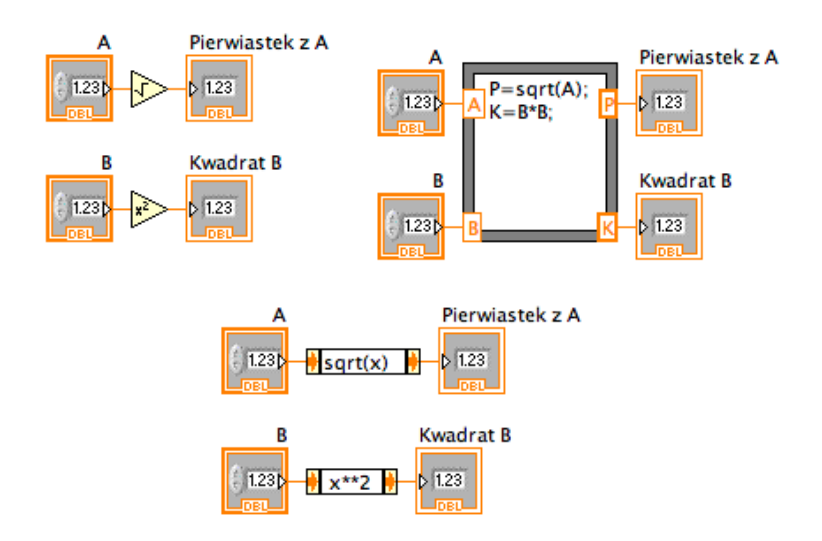

Rysunek 2: Schematy **trzech wersji** programu pierwiastek i kwadrat.vi.

Zad. 2. Napisz program suma kwadratow.vi umożliwiający wprowadzenie dwóch liczb i obliczający sumę ich kwadratów. Skorzystaj z obiektu Formula z palety Express. Następnie znajdź w palecie Express obiekt Simulate Signal. Użyj dwóch egzemplarzy takiego obiektu do generacji dwóch sygnałów sinusoidalnych o różnych parametrach, a następnie dodaj do siebie te sygnały korzystając z obiektu Formula.

**Zad. 3.** Napisz program kwadraty.vi (rys. 3 i 4) obliczający kwadraty pierwszych 10 liczb całkowitych  $0, 1, \ldots, 9$ . Pomiędzy kolejnymi obliczeniami wprowadź opóźnienie o długości 1 sekundy.

W schemacie programu skorzystaj z obiektów

- petli for (Programming  $\rightarrow$  Structures  $\rightarrow$  For Loop),
- stałej liczbowej (menu kontekstowe złącza → Create → Constant),
- $\bullet$  obiektu wstrzymującego pracę programu na *n* milisekund (Programming *æ* Timing *æ* Wait).

| Liczba  |  |
|---------|--|
| q       |  |
|         |  |
| Kwadrat |  |
| 81      |  |

Rysunek 3: Wygląd panelu sterującego programu kwadraty.vi.

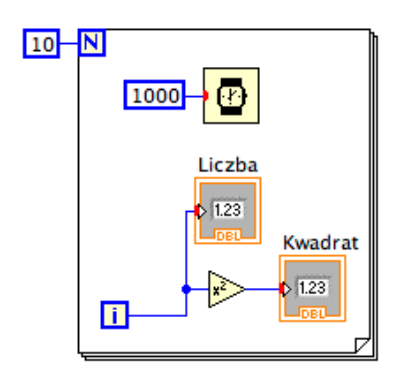

Rysunek 4: Schemat programu kwadraty.vi.

**Zad. 4.** Napisz program pierwiastek z warunkiem.vi (rys. 5 i 6) obliczający pierwiastek kwadratowy liczby. W przypadku podania liczby ujemnej program powinien wypisać komunikat Błędna dana wejściowa! i zakończyć działanie. Następnie przerób napisany program na funkcję (SubVi), co doprowadzi do stworzenia własnego obiektu:

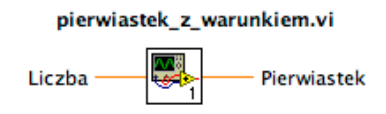

którego będzie można użyć w innych programach VI.

W schemacie programu skorzystaj z obiektów

- instrukcji warunkowej (Programming *æ* Structures *æ* Case Structure),
- warunku  $x \geq 0$  (Programming  $\rightarrow$  Comparison  $\rightarrow$  Greater or Equal To 0),
- okienka dialogowego do wyúwietlenia komunikatu (Programming *æ* Dialog & User Interface *æ* One Button Dialog),
- o obiektu przerywającego pracę programu (Programming  $\rightarrow$  Application Control *æ* Stop).

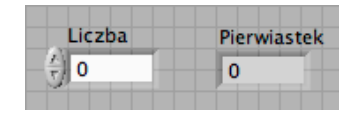

Rysunek 5: Wygląd panelu sterującego programu pierwiastek z warunkiem.vi.

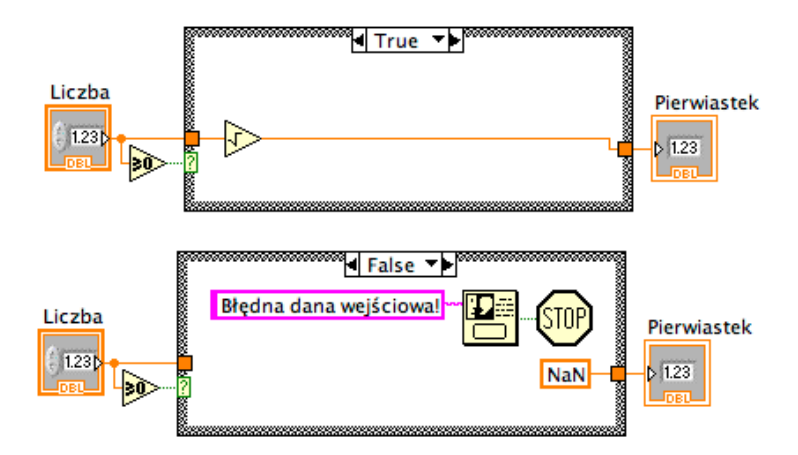

Rysunek 6: Schemat programu pierwiastek z warunkiem.vi. Uwaga ! To są dwa obrazy tego samego programu ! Zawartość ramki zmienia się w zależności od tego co wybierzemy na jej górze.

Zad. 5. Korzystając z programu pierwiastek z warunkiem.vi napisz program pierwiastek w petli (rys.  $\frac{7}{18}$ ), w którym na bieżąco obliczaj wartość wyrażenia  $1 + \sqrt{x}$ .

W panelu sterującym skorzystaj z obiektów

- suwaka zadającego wartość *x* w zakresie od -10 do 10 (Express  $\rightarrow$  Numeric Controls *æ* Horizontal Pointer Slide),
- przycisku do zatrzymania pracy programu (Express *æ* Buttons & Switches *æ* Stop Button).

W schemacie programu skorzystaj z obiektów

- pętli while (Programming → Structures → While Loop),
- ikony reprezentującej program pierwiastek z warunkiem.vi.

| Liczba      |  |             |
|-------------|--|-------------|
|             |  |             |
| -10         |  | Я           |
| Pierwiastek |  |             |
| 2,95589     |  | <b>STOP</b> |

Rysunek 7: Wygląd panelu sterującego programu pierwiastek w petli.vi.

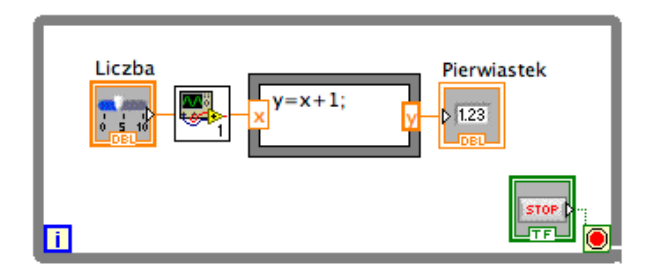

Rysunek 8: Schemat programu pierwiastek w petli.vi.

Zad. 6. Na podstawie programu kwadraty.vi napisz program kwadraty\_z\_zapisem\_do\_pliku.vi (rys.  $\left|9\right|$  i  $\left|10\right|$ ) zapisujący wyniki obliczeń do pliku tekstowego. W kolejnych wierszach zapisuj liczbę i jej kwadrat oddzielone spacją.

W schemacie programu skorzystaj z

- **•** obiektu przygotowującego plik do użycia (Programming → File I/O → Open/Create/Replace File).
- $\bullet$  Obiektu realizującego czynność zapisu do pliku (Programming → File I/O *æ* Write To Text File).
- Obiektu kończącego użycie pliku (Programming → File I/O → Close File).
- **●** Obiektu przygotowującego napis (Programming  $\rightarrow$  String  $\rightarrow$  Format Into String). Do złącza format string należy podać napis, w którym mogą występować symbole specjalne, m.in.:
	- **–** %d liczba ca≥kowita,
	- **–** %f liczba zmiennopozycyjna (rzeczywista),
	- **–** %s napis,
	- ‰ ; → stosowanie kropki jako znaku rozdzielającego część całkowitą i ułamkową liczby,

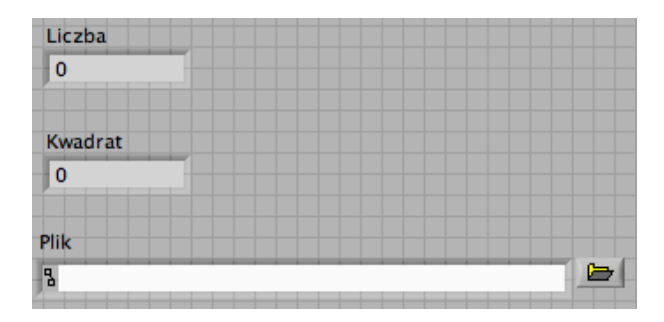

**–** \n — koniec wiersza.

Rysunek 9: Wygląd panelu sterującego programu kwadraty z zapisem do pliku.vi.

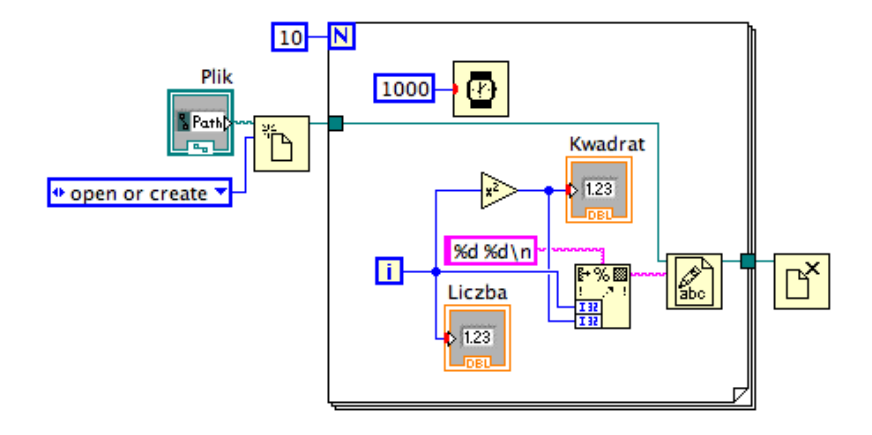

Rysunek 10: Schemat programu kwadraty z zapisem do pliku.vi.

Zad. 7. Znając teoretyczne wartości tłumienia

$$
t(f) = \frac{1}{\sqrt{(2\pi fRC)^2 + 1}}
$$

i przesunięnia fazy

$$
\varphi(f) = \arctan(-2\pi fRC)
$$

sygnału wyjściowego w filtrze dolnoprzepustowym RC napisz program teoria RC (rys.  $\boxed{11}$ i  $\boxed{12}$ ) będący komputerową symulacją pomiaru charakterystyk układu. Do tworzenia wyświetlaczy graficznych, w panelu sterującym użyj obiektów: Express *æ* GraphIndicators *æ* XY Graph. W schemacie programu, we własnościach (Properties) obiektu Build XV Graph poeksperymentuj ze zmianą ustawienia: Cl<mark>ear Data on Each Call</mark>.

**W wersji podstawowej zrób tylko rysowanie charakterystyk: amplitudowej i fazowej.** Dodatkowo można dodać rysowanie sygnałów jak na rysunku <sup>12</sup>, a w kolejnym etapie uprościć program w porównaniu do tego pokazanego na rysunkach, tworząc subvi sinus.vi przygotowujący dane do wykresu funkcji

$$
y = T\sin(x + \phi) \text{dla } \mathbf{x} \in 0 \dots 2\pi
$$

i używając go dwukrotnie.

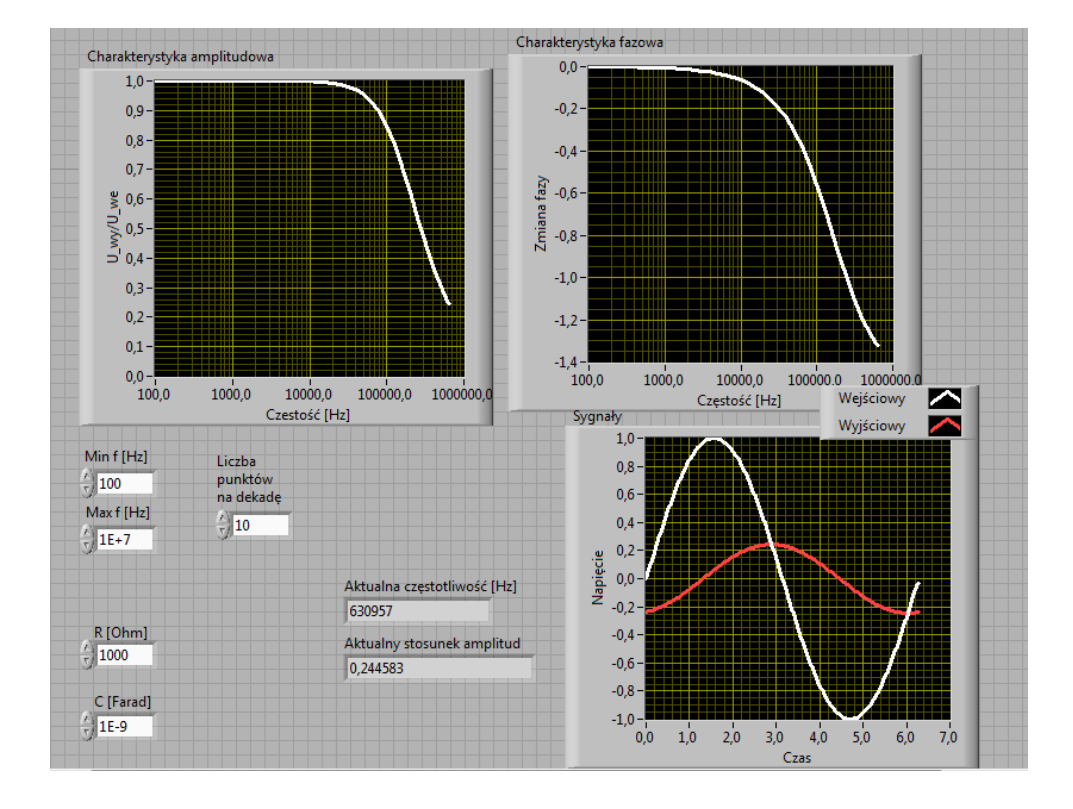

Rysunek 11: Wygląd panelu sterującego programu teoria RC.

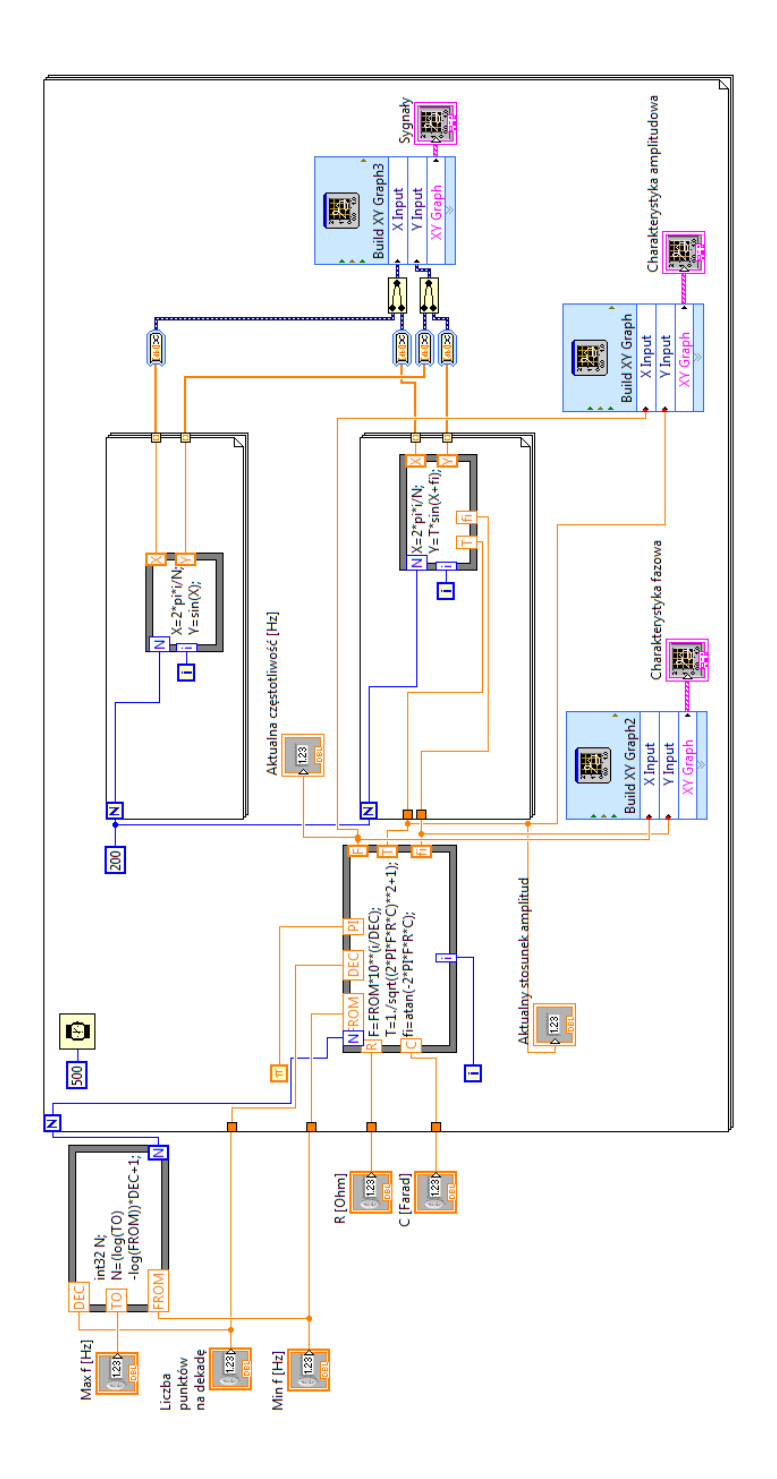

Rysunek 12: Schemat programu teoria RC.